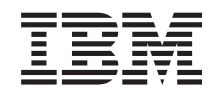

# ERserver

iSeries 270, 8xx Oppgradere systemenheten fra twinaksial konsoll til operasjonskonsoll (5544, 5546, 5548)

Versjon 5

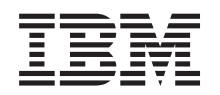

# ERserver

iSeries 270, 8xx

Oppgradere systemenheten fra twinaksial konsoll til operasjonskonsoll (5544, 5546, 5548)

Versjon 5

**© Copyright International Business Machines Corporation 2000, 2003. All rights reserved.**

### **Oppgradere twinaksial konsoll til operasjonskonsoll**

Disse instruksjonene inneholder trinn som forklarer hvordan du oppgraderer den twinaksial konsollen til en operasjonskonsoll.

Hvis du skal tilkoble en kabel for fjerntliggende kontrollpanel, må du kontrollere at du har kabelen tilgjengelig før du begynner på denne oppgraderingen.

Før du kan oppgradere til operasjonskonsoll, må du installere nødvendig utstyr på PCen. Les emnet Operations Console i *Information Center* om forhåndskrav.

**Hvis du installerer LAN-tilkobling, går du til Operations Console i** *Information Center***.**

Når du skal endre konsollenhet, må du sette iSeries-systemverdien **QAUTOCFG** til **ON**. Bruk opplysningene nedenfor til å kontrollere eller definere denne systemverdien *på* iSeries-tjeneren:

- \_\_ 1. Oppgi **WRKSYSVAL QAUTOCFG** på OS/400-kommandolinjen og trykk Enter.
- \_\_ 2. Velg alternativet **Endre** på skjermbildet *Arbeide med systemverdier* og trykk Enter.
- \_\_ 3. Skriv **1 (ON)** på skjermbildet *Endre systemverdier* og trykk Enter.
- \_\_ 4. Du får frem skjermbildet **Arbeide med systemverdier**. Trykk F3 en gang for å gå tilbake til *hovedmenyen*.

#### **Før du starter**

Dette tilleggsutstyret kan installeres av kunden. Du kan velge å ikke utføre denne installeringen selv. Hvis du velger å ikke installere selv, bør du kontakte IBM eller en autorisert forhandler og be dem utføre installeringen mot betaling.

Du må sette av ekstra tid til å fullføre jobber, reservekopiere systemet, utføre IPL på systemet og kontrollere maskinvarekonfigurasjonen.

Du kan bli bedt om å gjøre følgende:

- v Fjern dekslene til systemenheten.
- Installer den nye maskinvaren.
- Sett på plass dekslene.
- Utfør en IPL på operativsystemet.
- Kontroller den nye maskinvarekonfigurasjonen.

Noen av figurene i disse instruksjonene kan se annerledes ut enn den systemenheten du har. Trinnene du skal utføre, er imidlertid de samme.

- \_\_ 1. Kontroller at du har en gyldig reservekopi av systemet (inkludert operativsystemene, de lisensierte programmene og dataene).
- \_\_ 2. Sett av litt tid til å gjøre deg kjent med disse instruksjonene.
- \_\_ 3. Hvis du oppdager deler som er feil, som mangler eller som er synlig skadet, kontakter du IBM Teknisk Service.
- \_\_ 4. Hvis du får problemer under installeringen, kan du kontakte din serviceleverandør eller autoriserte forhandler.
- \_\_ 5. Undersøk om det finnes noen forutgående PTFer før du installerer det nye utstyret. Gå til dette nettstedet:

<http://www-912.ibm.com/supporthome.nsf/document/10000051>

- a. Velg **All Documents**.
- b. Velg **Collapse**.
- c. Velg **General Information**.
- d. Velg **Offerings**.
- e. Velg **Feature Prerequisites**.
- f. Velg **Customer Install Features Prerequisites**.
- g. Finn riktig utstyrsnummer og OS/400-utgave og kontroller de forutgående PTFene.

#### **Ta ned systemenheten**

- \_\_ 1. Kontroller at alle jobber er ferdige.
- \_\_ 2. Når alle jobber er ferdige, skriver du **pwrdwnsys \*immed** på kommandolinjen og trykker Enter.
- \_\_ 3. Er systemenheten din en iSeries 270/810 eller 820/825?
	- \_\_ **270 eller 810**: Fortsett med neste trinn.
	- \_\_ **820 eller 825**: Gå til trinn 6.
- \_\_ 4. Se i vinduet Funksjon/Data på kontrollpanelet. Se under ["Kontrollpanel for](#page-10-0) [systemenhet" på side 7.](#page-10-0)
- \_\_ 5. Står det **01 B M V=x** (**x** er enten F eller S) i vinduet Funksjon/Data?
	- \_\_ **Ja**: Gå til trinn [8 på side 3.](#page-6-0)
	- \_\_ **Nei**: Gjør dette:
		- \_\_ a. Trykk på valgknappene til **02** kommer frem i vinduet Funksjon/Data.
		- \_\_ b. Trykk på Utfør på kontrollpanelet.
		- \_\_ c. Trykk på valgknappene til **B** kommer frem i vinduet Funksjon/Data.
		- \_\_ d. Trykk på Utfør på kontrollpanelet.
		- \_\_ e. Trykk på valgknappene til **M** kommer frem i vinduet Funksjon/Data.
		- \_\_ f. Trykk på Utfør på kontrollpanelet.
		- \_\_ g. Trykk på valgknappene til **S** kommer frem i vinduet Funksjon/Data.
		- \_\_ h. Trykk på Utfør på kontrollpanelet.
		- \_\_ i. Trykk på valgknappene til **01** kommer frem i vinduet Funksjon/Data.
		- \_\_ j. Trykk på Utfør på kontrollpanelet.

Det skal nå stå **01 B M S** i vinduet Funksjon/Data. Hvis ikke, gjentar du trinnene fra 5a til 5j.

- \_\_ k. Gå til trinn [8 på side 3.](#page-6-0)
- \_\_ 6. Se i vinduet Funksjon/Data på kontrollpanelet.
- \_\_ 7. Står det **01 B V=S** i vinduet Funksjon/Data, og lyser lampen for modusen Manuell (en liten hånd)?
- <span id="page-6-0"></span>\_\_ **Ja**: Fortsett med neste trinn.
- \_\_ **Nei**: Gjør dette:
	- \_\_ a. Trykk på valgknappen Modus til lampen for modusen Manuell (en liten hånd) lyser.
	- \_\_ b. Trykk på valgknappene til **02** kommer frem i vinduet Funksjon/Data.
	- \_\_ c. Trykk på Utfør på kontrollpanelet.
	- \_\_ d. Trykk på valgknappene til **B** kommer frem i vinduet Funksjon/Data.
	- \_\_ e. Trykk på Utfør på kontrollpanelet.
	- \_\_ f. Trykk på valgknappene til **S** kommer frem i vinduet Funksjon/Data.
	- \_\_ g. Trykk på Utfør på kontrollpanelet.
	- \_\_ h. Trykk på valgknappene til **01** kommer frem i vinduet Funksjon/Data.
	- \_\_ i. Trykk på Utfør på kontrollpanelet.

Det skal nå stå **01 B S** i vinduet Funksjon/Data, og lampen for manuell modus (en liten hånd) skal lyse. Hvis ikke, gjentar du trinnene fra 7a til 7h.

\_\_ 8. Trykk på strømbryteren på kontrollpanelet. Det tar cirka 10 sekunder før PÅ-lampen lyser og det blir vist data i vinduet Funksjon/Data.

**Merk:** Systemet bruker omtrent 5 til 10 minutter på å starte og fullføre en IPL. Når IPLen er fullført, får du frem skjermbildet *Utføre IPL eller installere systemet* på systemenhetskonsollen.

#### **Velge Operasjonskonsoll som konsollenhet**

**Hvis du planlegger å velge Operasjonskonsoll (LAN), går du til emnet Operations Console i** *Information Center*.

I dette avsnittet får du hjelp til å velge Operasjonskonsoll (direkte) som konsollenhet med oppringt forbindelse. Når du får frem skjermbildet *Utføre IPL eller installere systemet*, gjør du slik:

- \_\_ 1. Velg **Bruke reserverte serviceverktøy (DST)** og trykk Enter.
- \_\_ 2. Bruk det gjeldende DST-passordet.
- \_\_ 3. Oppgi **bruker-IDen og passordet for serviceverktøy** i feltene *DST user* og *DST password* på skjermbildet *Dedicated Service Tools (DST) Sign On* og trykk Enter.
- \_\_ 4. Velg **Work with DST environment** på skjermbildet *Use Dedicated Service Tools (DST)* og trykk Enter.
- \_\_ 5. Velg **System devices** på skjermbildet *Work with DST Environment* og trykk Enter.
- \_\_ 6. Velg **Console mode** på skjermbildet *Work with System Devices* og trykk Enter.
- \_\_ 7. Velg **Operations console (Direct)** på skjermbildet *Select Console Type* og trykk Enter.

**Viktig:** Sørg for at du skriver 2 og trykker Enter, selv om 2 finnes allerede. Verdien blir da oppdatert.

Hvis du valgte LAN, går du til emnet Operations Console i *Information Center*.

- \_\_ 8. Trykk F3 for å gå tilbake til skjermbildet *Use Dedicated Service Tools (DST)*.
- \_\_ 9. Velg **Start a service tool** og trykk Enter.
- \_\_ 10. Velg **Operator panel functions** og trykk Enter.
- \_\_ 11. Velg funksjonstasten for å ta ned systemet (F10).
- \_\_ 12. Trykk Enter for å bekrefte at du vil ta ned systemet.
- \_\_ 13. Slå av og koble fra alle tilknyttede arbeidsstasjoner og PCer.

#### **Tilkoble operasjonskonsollkabelen**

- \_\_ 1. Fjern dekslene. Les ["Enhetsdeksler" på side 9.](#page-12-0)
- \_\_ 2. **Fest håndleddsstroppen for å hindre at statisk elektrisitet skader en enhet.** Fest den selvklebende delen av folien til en umalt overflate på rammen til systemenheten.

#### **Merknader:**

- a. Ta de samme forholdsreglene som når du ikke bruker håndleddsstropp. Håndleddsstroppen 2209 for engangsbruk er til kontroll av statisk elektrisitet. Den vil verken øke eller redusere faren for elektrisk støt når du bruker eller arbeider med elektrisk utstyr.
- b. Når du ruller ut stroppen, fjerner du foringen fra kopperfolien i enden av båndet.
- c. Fest kopperfolien til en **udekket, umalt** metallflate på rammen til enheten (jording).
- \_\_ 3. Hvis du har en **270-systemenhet**, finner du posisjon C07. ["Plassering av](#page-18-0) [PCI-kort" på side 15](#page-18-0) inneholder flere opplysninger.

Hvis du har en **820-systemenhet**, finner du posisjon C06. ["Plassering av](#page-18-0) [PCI-kort" på side 15](#page-18-0) inneholder flere opplysninger.

Hvis du har en **830-, 840- eller 890-systemenhet**, finner du posisjon C02. ["Plassering av PCI-kort" på side 15](#page-18-0) inneholder flere opplysninger.

- \_\_ 4. Koble Operasjonskonsoll-kabelen med **delenummer 97H7557** til den høyre kontakten på 2771-, 9771-, 9793- eller 9799-kortet.
- \_\_ 5. Koble den andre enden av kabelen til den første tilgjengelige serielle porten på PCen du skal bruke som operasjonskonsoll.
- \_\_ 6. Skal du koble til en kabel for fjerntliggende kontrollpanel?
	- \_\_ **Nei**: Fortsett med neste trinn.
	- \_\_ **Ja**: Koble kabelen for fjerntliggende kontrollpanel til kontakten på baksiden av systemenheten. Sett enden som mangler et kontaktpunkt, inn i kontakten som er merket **Debug**. Koble den andre enden av kabelen for fjerntliggende kontrollpanel (97H7591) til parallellporten på baksiden av PCen du bruker som konsoll. Gå til neste trinn.
	- \_\_ 7. Sett på plass dekslene til systemenheten.
	- \_\_ 8. **FARE!**

**En elektrisk stikkontakt som ikke er forskriftsmessig jordet, kan medføre farlig spenning på metalldeler i systemet eller i utstyr som er koblet til systemet. Det er kundens ansvar å passe på at stikkontakten er forskriftsmessig jordet, slik at han/hun unngår å få elektrisk støt. (RSFTD201)**

Sett strømledningene til enhetene nedenfor inn i en stikkontakt.

• Systemenheten

**Merk: Ikke** koble systemenheten til nettet eller slå den på ennå.

- v Systemenhetskonsollen
- v Systemutvidelsesenhet
- <span id="page-8-0"></span>\_\_ 9. Slå på arbeidsstasjonen eller PCen som er konsoll.
- \_\_ 10. Er systemenheten din 270/810 eller 820/825?
	- \_\_ **270 eller 810**: Fortsett med neste trinn.
	- \_\_ **820 eller 825**: Gå til trinn 13.
- \_\_ 11. Se i vinduet Funksjon/Data på kontrollpanelet.
- \_\_ 12. Står det **01 B N V=S** i vinduet Funksjon/Data?
	- \_\_ **Ja**: Gå til trinn [15 på side 6.](#page-9-0)
	- \_\_ **Nei**: Gjør dette:
		- \_\_ a. Trykk på valgknappene til **02** kommer frem i vinduet Funksjon/Data.
		- \_\_ b. Trykk på Utfør på kontrollpanelet.
		- \_\_ c. Trykk på valgknappene til **B** kommer frem i vinduet Funksjon/Data.
		- \_\_ d. Trykk på Utfør på kontrollpanelet.
		- \_\_ e. Trykk på valgknappene til **N** kommer frem i vinduet Funksjon/Data.
		- \_\_ f. Trykk på Utfør på kontrollpanelet.
		- \_\_ g. Trykk på valgknappene til **S** kommer frem i vinduet Funksjon/Data.
		- \_\_ h. Trykk på Utfør på kontrollpanelet.
		- \_\_ i. Trykk på valgknappene til **01** kommer frem i vinduet Funksjon/Data.
		- \_\_ j. Trykk på Utfør på kontrollpanelet.

Det skal nå stå **01 B N S** i vinduet Funksjon/Data. Hvis ikke, gjentar du trinnene fra 12a til 12i.

Gå til trinn [15 på side 6.](#page-9-0)

- \_\_ 13. Se i vinduet Funksjon/Data på kontrollpanelet.
- \_\_ 14. Står det **01 B V=S** i vinduet Funksjon/Data med IPL-modusen Normal (OK) valgt?
	- v Ja: Fortsett med neste trinn.
	- Nei: Gjør dette:
		- \_\_ a. Trykk på valgknappen Modus til lampen for modusen Manuell (en liten hånd) lyser.
		- \_\_ b. Trykk på valgknappene til **02** kommer frem i vinduet Funksjon/Data.
		- \_\_ c. Trykk på Utfør på kontrollpanelet.
		- \_\_ d. Trykk på valgknappene til **B** kommer frem i vinduet Funksjon/Data.
		- \_\_ e. Trykk på Utfør på kontrollpanelet.
		- \_\_ f. Trykk på valgknappene til **S** kommer frem i vinduet Funksjon/Data.
		- \_\_ g. Trykk på Utfør på kontrollpanelet.
		- \_\_ h. Trykk på valgknappen Modus til lampen for modusen Normal **OK**) lyser.
- \_\_ i. Trykk på valgknappene til **01** kommer frem i vinduet Funksjon/Data.
- \_\_ j. Trykk på Utfør på kontrollpanelet.
	- Det skal nå stå **01 B S** i vinduet Funksjon/Data, og **OK** lyser. Hvis ikke, gjentar du trinnene fra [14a på side 5](#page-8-0) til 14i.
- <span id="page-9-0"></span>\_\_ 15. Trykk på strømbryteren på kontrollpanelet. Det tar cirka 10 sekunder før PÅ-lampen lyser og det blir vist data i vinduet Funksjon/Data.

**Merk:** Systemet bruker omtrent 5 til 20 minutter på å starte og fullføre en IPL. Når IPLen er fullført, står det 01 B N S i vinduet Funksjon/Data.

- \_\_ 16. Sett CDen *iSeries Setup and Operations CD-ROM*, SK3T-4098-01 inn i CD-ROM-stasjonen på PCen og bruk EZ-Setup-veiviseren til å konfigurere iSeries. Følg instruksjonene til installeringen er fullført.
- \_\_ 17. Tilkoble og slå på alle tilkoblede enheter, for eksempel skrivere og skjermer når operasjonskonsollen er i drift.

### <span id="page-10-0"></span>**Kontrollpanel for systemenhet**

Stå foran iSeries-systemenheten. Åpne døren til kontrollpanelet.

Kontrollpanelet ser enten ut som figur 1 eller som [figur 2 på side 8.](#page-11-0) Se på kontrollpanelet for din enhet.

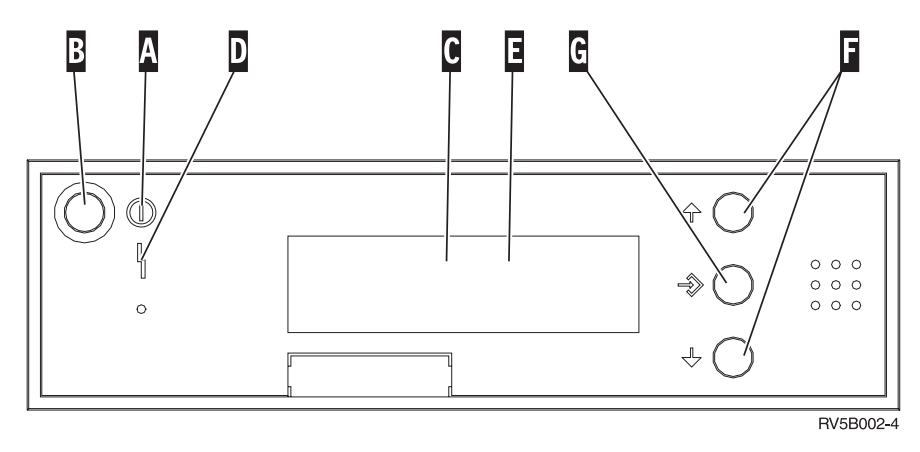

Figur 1. Kontrollpanel uten elektronisk nøkkel

Nedenfor følger beskrivelser til figur 1:

- A PÅ-lampen
	- v Lampen blinker når strømtilførselen til systemenheten er slått på.
	- v Lampen lyser når enheten er i drift.
- **B** Strømbryter
- «C¬ Prosessoraktivitet
- D Feil på system
- **E** Vinduet Funksjon/Data
- **F** Valgknapper
- **G** Knappen Utfør

Hvis kontrollpanelet ser ut som [figur 2 på side 8,](#page-11-0) må du trykke på valgknappen **H** for å velge modusen Manuell **N** før du kan bruke valgknappene **F** Valgknapper og knappen **G** Utfør. Før du kan bruke valgknappen for modus, må du sette inn nøkkelen.

<span id="page-11-0"></span>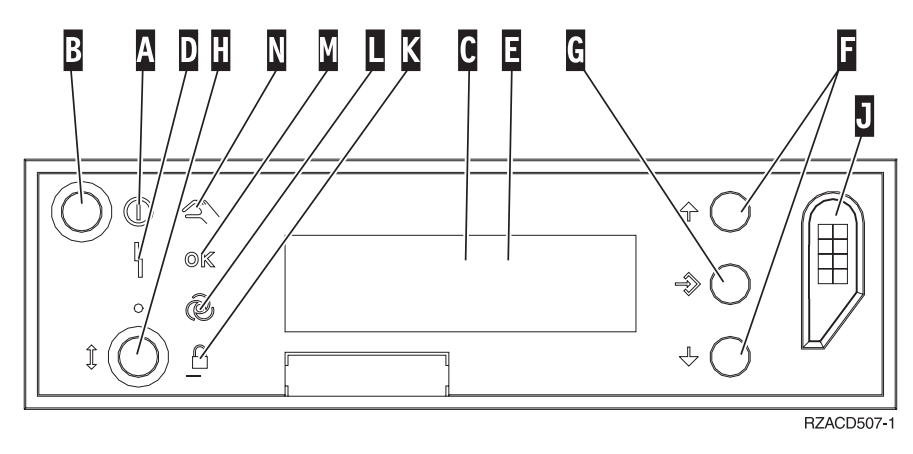

Figur 2. Kontrollpanel med elektronisk nøkkel

- A PÅ-lampen
	- v Lampen blinker når strømtilførselen til systemenheten er slått på.
	- v Lampen lyser når enheten er i drift.
- **B** Strømbryter
- «C¬ Prosessoraktivitet
- **D** Feil på system
- **E** Vinduet Funksjon/Data
- **F** Valgknapper
- **G** Knappen Utfør
- **H** Modus
- **J** Spor for elektronisk nøkkel
- K Sikret
- $\blacksquare$  Auto
- M<sub>N</sub> Normal
- N<sub>N</sub> Manuell

### <span id="page-12-0"></span>**Enhetsdeksler**

Velg enheten:

- "270-, 810- eller 820-systemenheten"
	- "Enhetene 830, 840, 870, 890, SB2, SB3, 5074, 5079 og 5094" på side 10
- "270- og 810-enheter i et kabinett" på side 12

#### **270-, 810- eller 820-systemenheten**

For å få tilgang til plasseringen for PCI-kortet må du fjerne bakdekselet, hvis du har et, og sidedekselet:

- \_\_ 1. Ta tak nede på bakdekselet og løft det opp og ut.
- \_\_ 2. **NB:** Hvis du fjerner sidedekselet mens systemet er på, kan det oppstå feil på grunn av elektromagnetisk forstyrrelse.

Fjern det høyre dekselet (sett bakfra) ved å løsne fingerskruene og skyve dekselet bakover til det stopper.

\_\_ 3. Trekk ut dekselet.

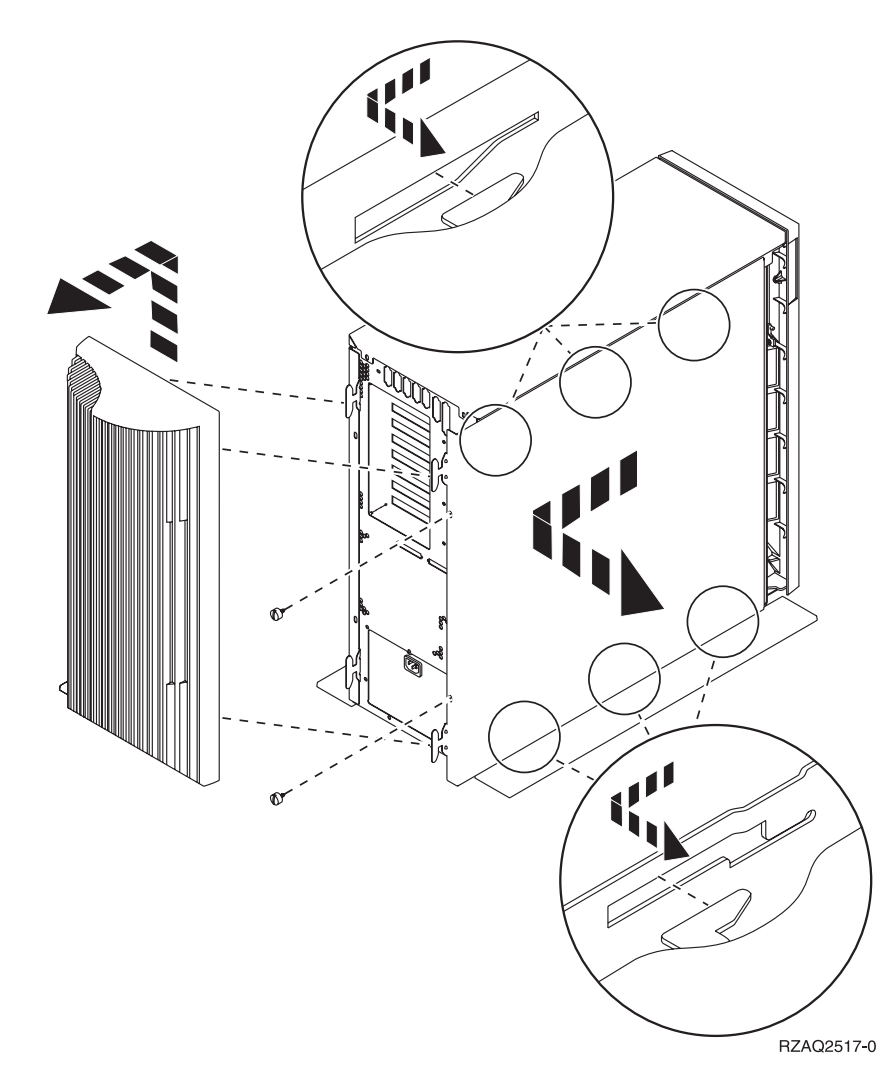

### <span id="page-13-0"></span>**825-systemenhet**

For å få tilgang til plasseringen for PCI-kortet må du fjerne bakdekselet og sidedekselet:

- \_\_ 1. Ta tak nede på bakdekselet og løft det opp og ut.
- \_\_ 2. Fjern det høyre dekselet (sett bakfra) ved å løsne fingerskruene og skyve dekselet bakover til det stopper.
- \_\_ 3. Trekk ut dekselet.

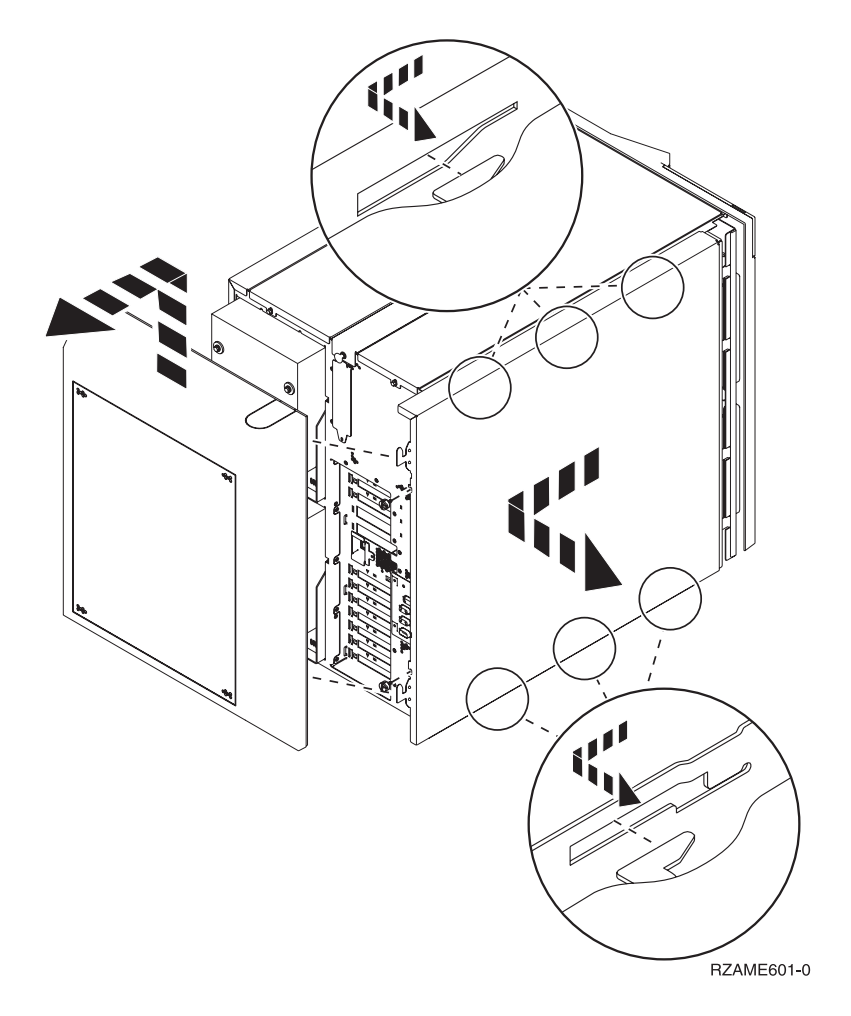

#### **Enhetene 830, 840, 870, 890, SB2, SB3, 5074, 5079 og 5094**

For å få tilgang til plasseringen for PCI-kortet må du åpne bakdekselet:

- **A** Åpne bakdekselet.
- **B** Fjern bakdekselet.
- Fjern PCI-kortplaten.

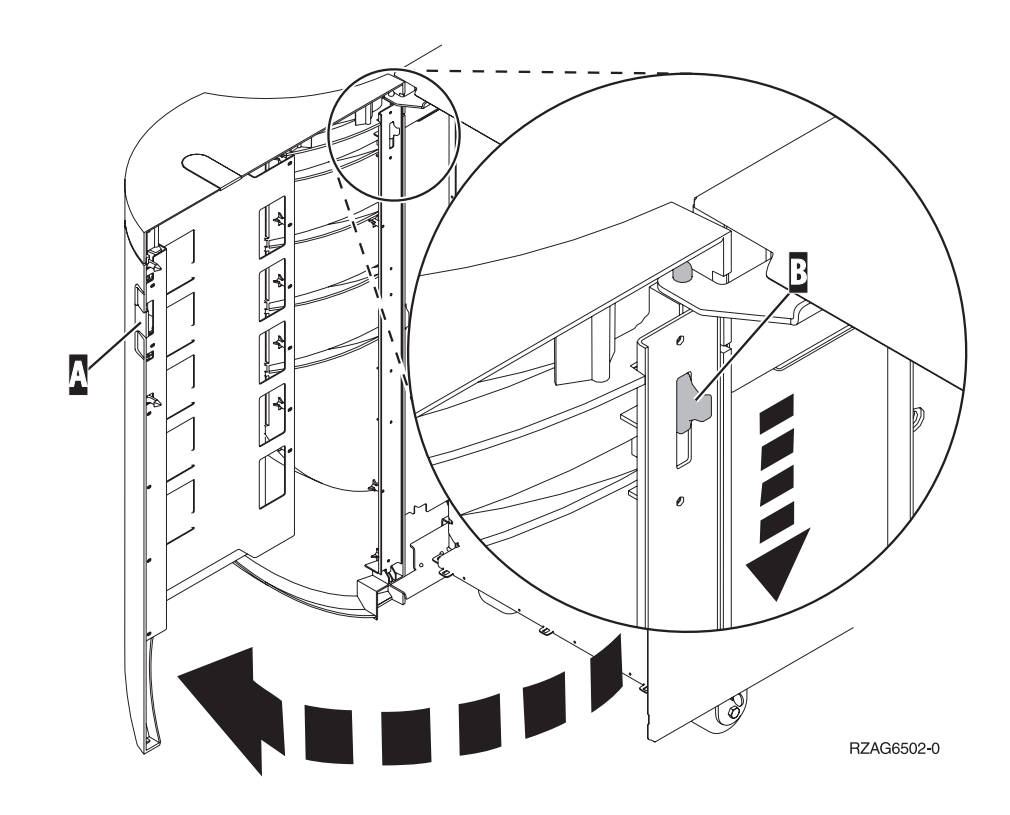

### <span id="page-15-0"></span>**270- og 810-enheter i et kabinett**

1. Trykk på låsmekanismene  $\overline{B}$  og trekk ut tjeneren ved hjelp av håndtaket  $\overline{C}$ .

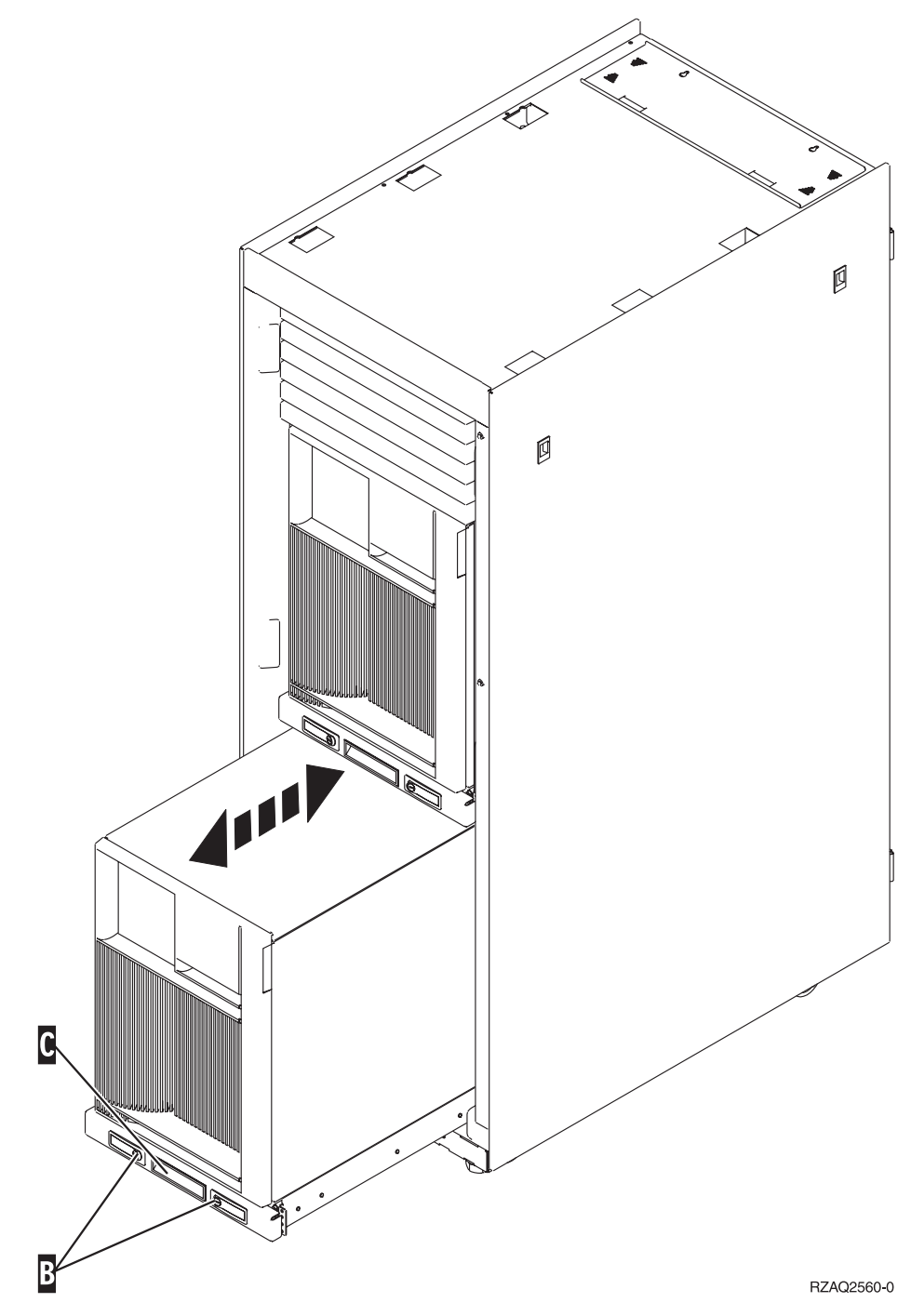

2. Studer de tidligere enhetsdiagrammene når du skal ta av sidedekselet.

3. Hvis du kobler kabler til tjeneren, må du legge overflødige kabler langs kabelarmen **D** og feste kablene med klemmene.

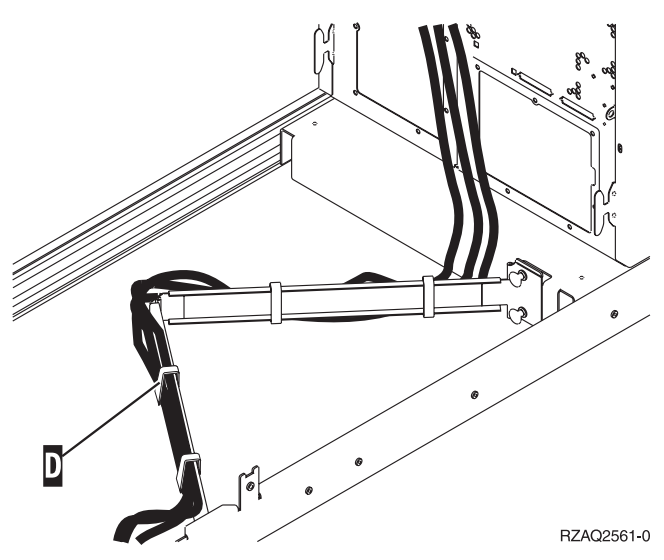

## <span id="page-18-0"></span>**Plassering av PCI-kort**

Gå til systemenheten:

- v "270-systemenhet"
- v ["820-systemenhet" på side 16](#page-19-0)
- v ["830-, 840- og 890-systemenhet" på side 17](#page-20-0)

### **270-systemenhet**

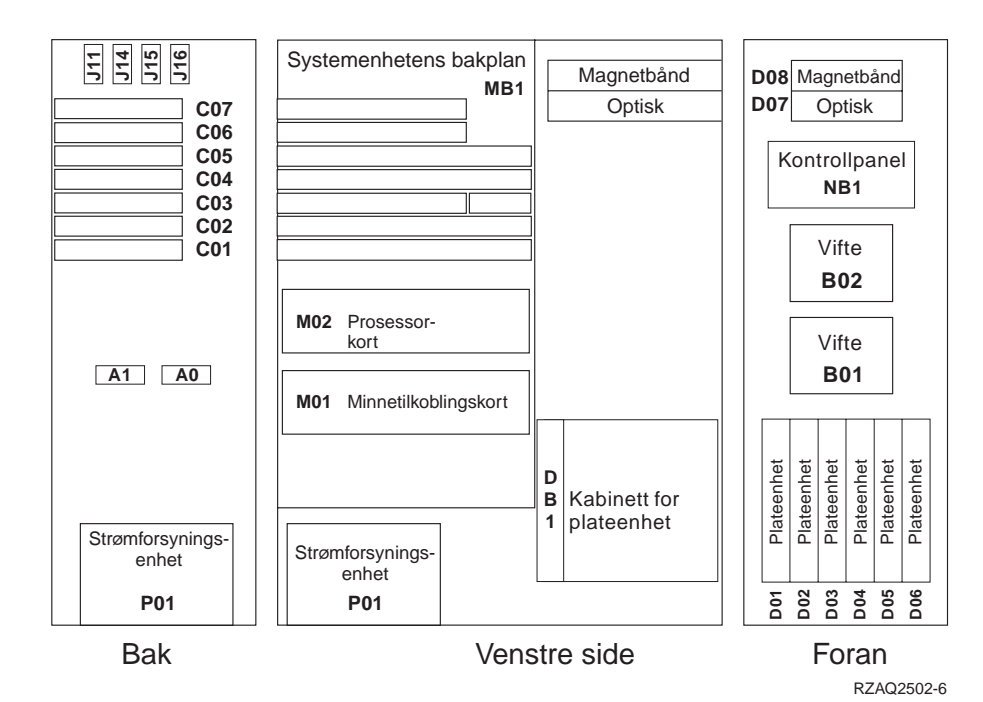

### <span id="page-19-0"></span>**820-systemenhet**

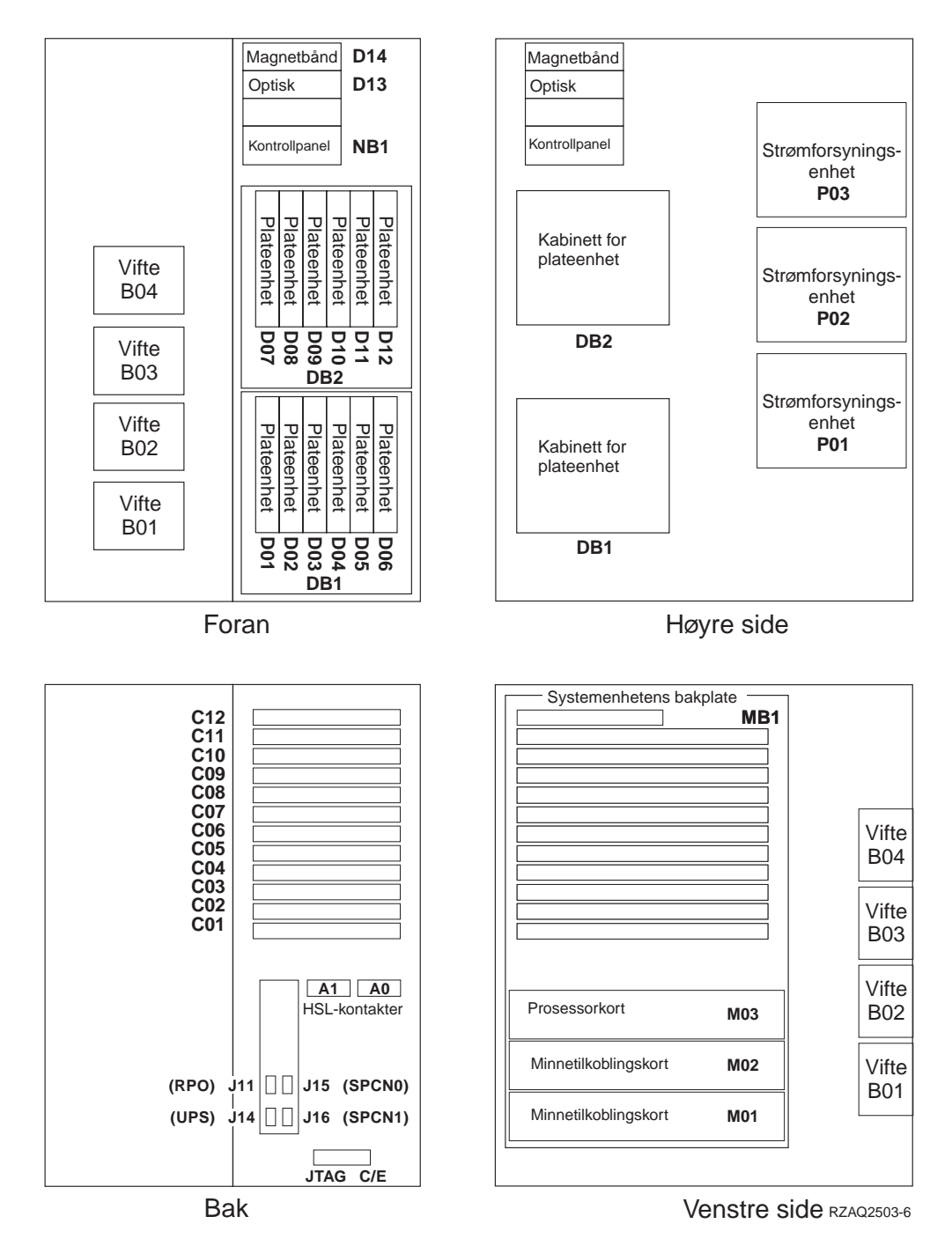

**16** Oppgradere systemenheten fra twinaksial konsoll til operasjonskonsoll (5544) V5R2

### <span id="page-20-0"></span>**830-, 840- og 890-systemenhet**

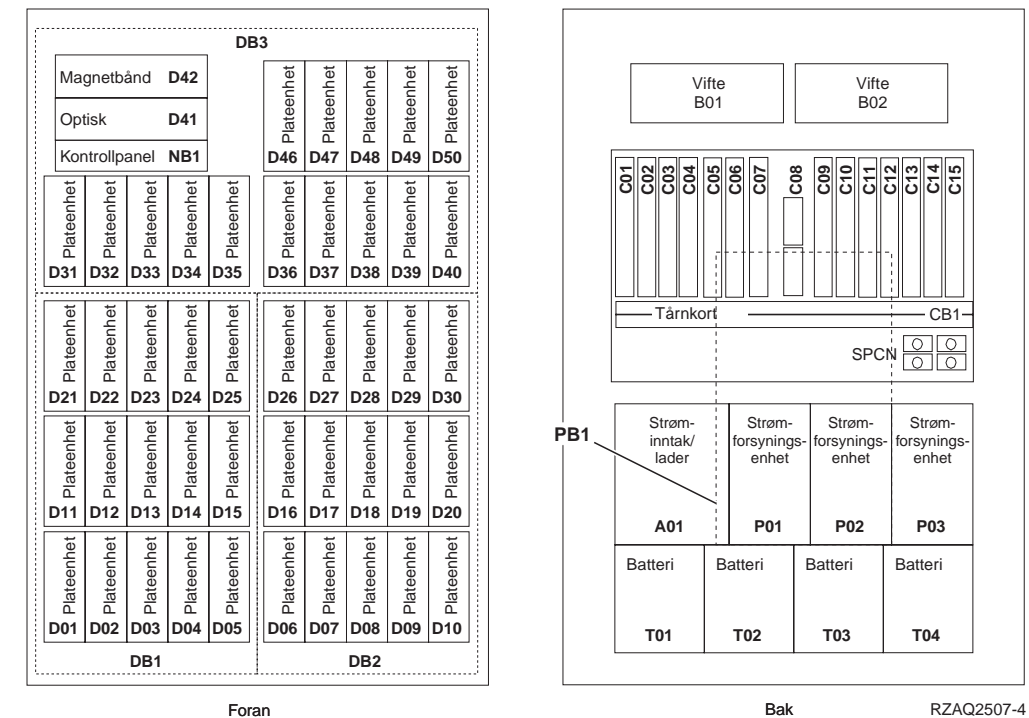

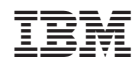